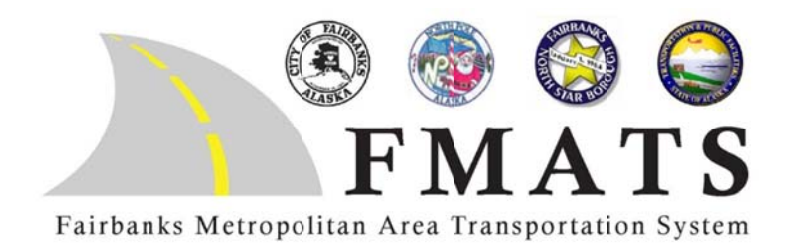

# **ART SELECTION ADVISORY COMMITTEE**

Tuesday, August 28, 2012 2:00 PM - 3:00 PM City of Fairbanks, City Hall, 800 Cushman Street **FMATS Conference Room** 

- $1<sub>1</sub>$ Call to Order
- $2.$ Introduction of Members, Staff and Attendees
- **Public Comment Period** 3.
- 4. Approval of the August 28, 2012 Agenda
- 5. **New Business** a. CaFE Juror Training
- 6. **Old Business**
- $7.$ **Public Comment Period**
- Other Issues 8.
- 9. Adjourn

Next Meeting: September 7, 2012 at 1:00PM

## **The CaFÉ™ Jury Slideshow Scorecard**

Jurors will **login** at this address:<http://admin.callforentry.org/admin>

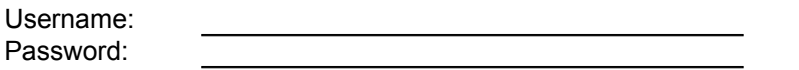

**Only jurors assigned to review & score applications are authorized to login.**

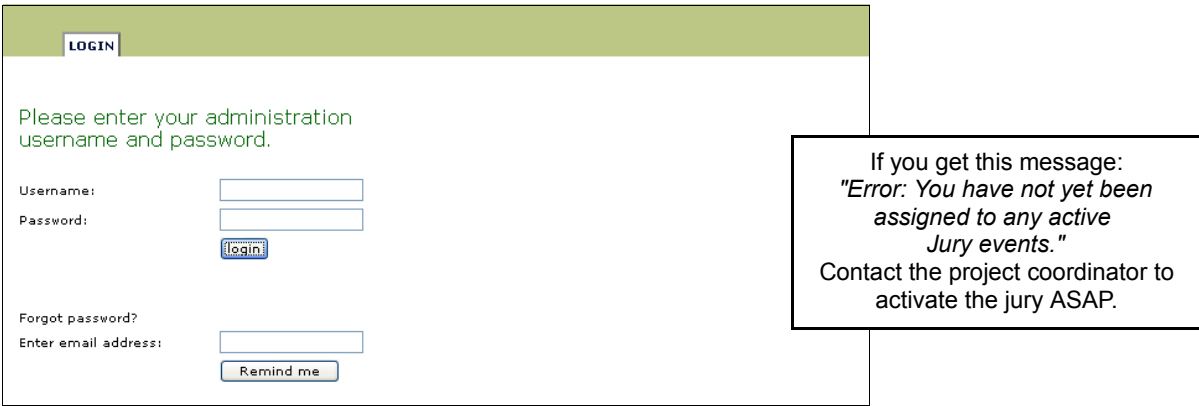

*See page 4 for additional CaFÉ™ Online Scorecard Tips*

Once you log on, switch to your event from the drop down menu and click **GO**

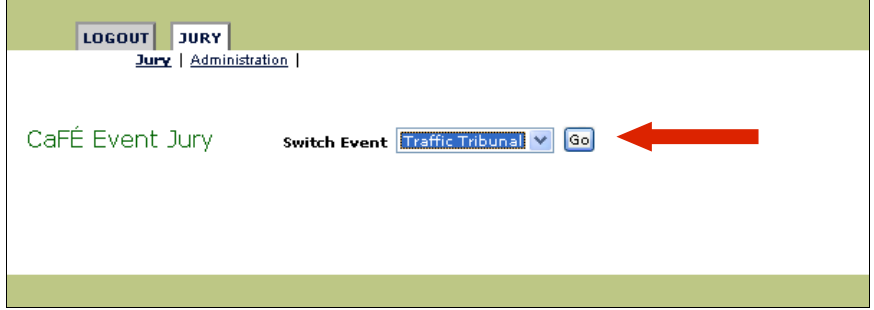

**Step 1)** Select your viewing or scoring preference.

- **Preview Slideshow**  Allows you to view images but not score.
- **Thumbnail Scorecard** Allows you to view and enlarge thumbnail images and score.
- **Slideshow Scorecard** Allows you to view images in slideshow and score.

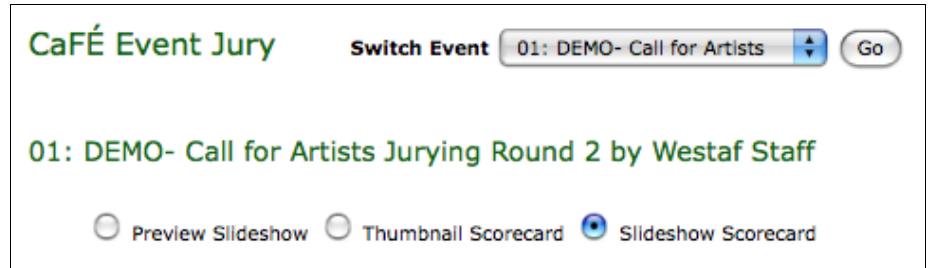

You may switch review options at any time by selecting another preference.

**Step 2)** Click a number in the table, as shown below, to begin your review.

*Remaining* is the number of applications that have not yet been scored, *Scored* is the number of applications you have already scored, and *Total* is the total number of applications to be scored.

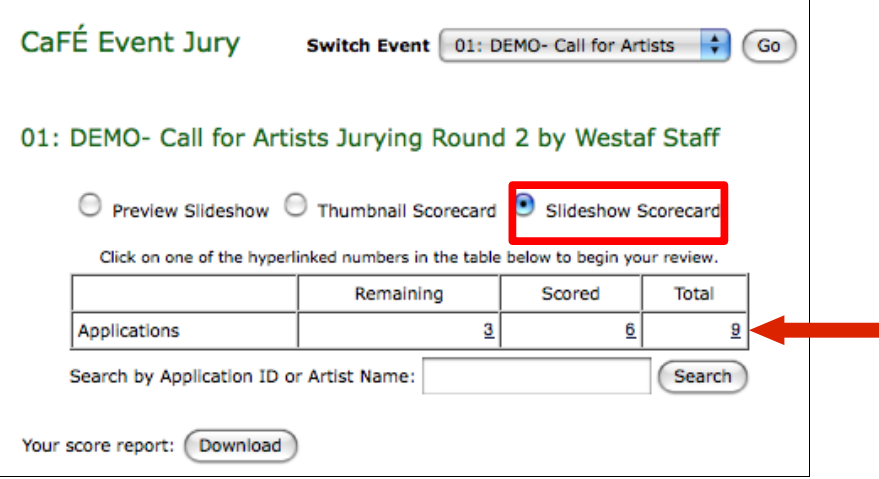

**Step 3)** Begin the scoring process.

If you selected *Slideshow Scorecard*, a new window with a slideshow will pop-up that begins with the first image for the artist in the selected group of applications. Arrows indicate a left or right action, place your mouse on either side of the image to see the white arrows. An **"i"** for *information* is located at the center of each image, place your mouse over the center of the image to click and view image details.

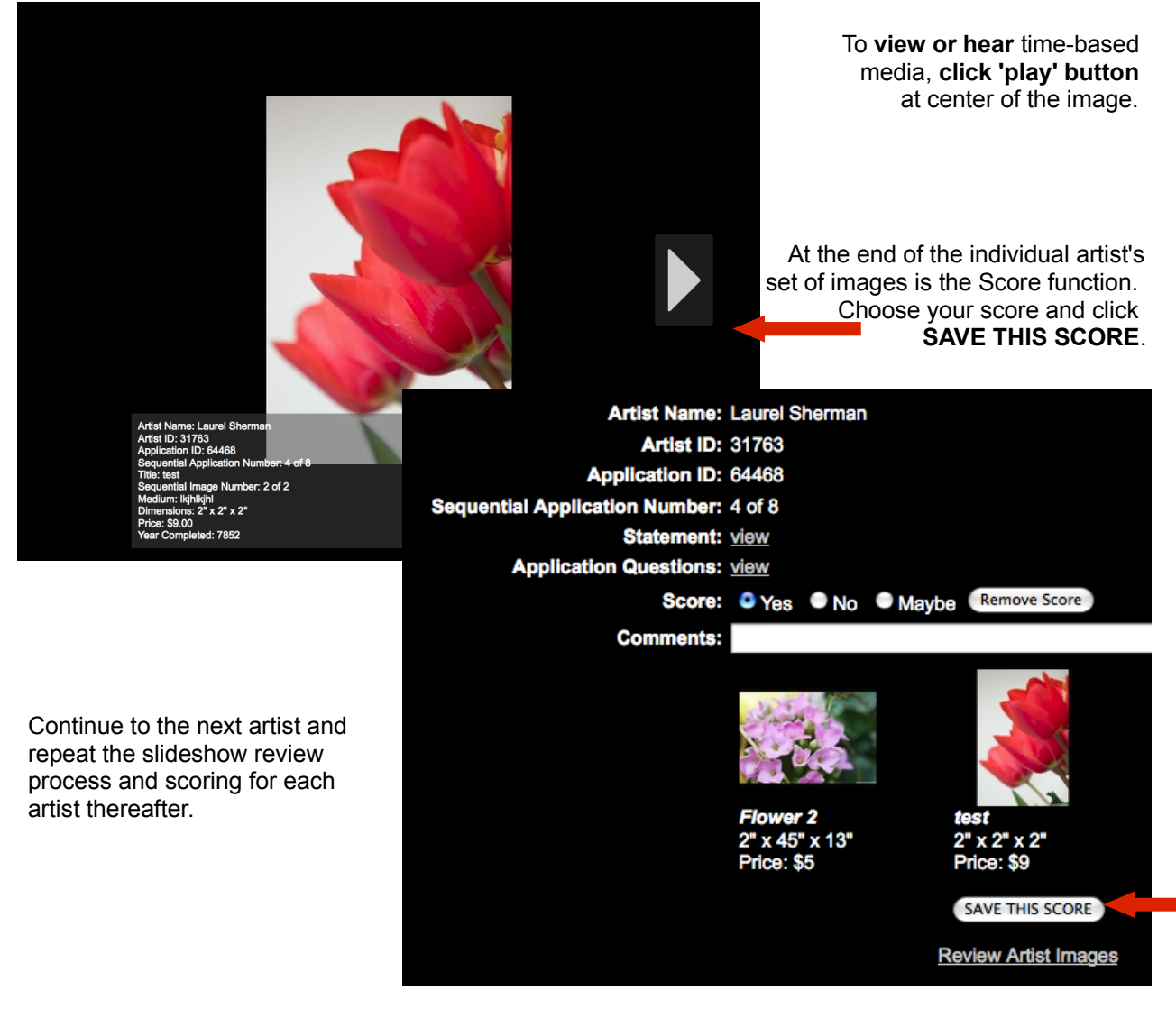

If you select *Thumbnail Scorecard,* click a number in the Applications table options; *Remaining, Scored or Total,* or click Score under Action column.

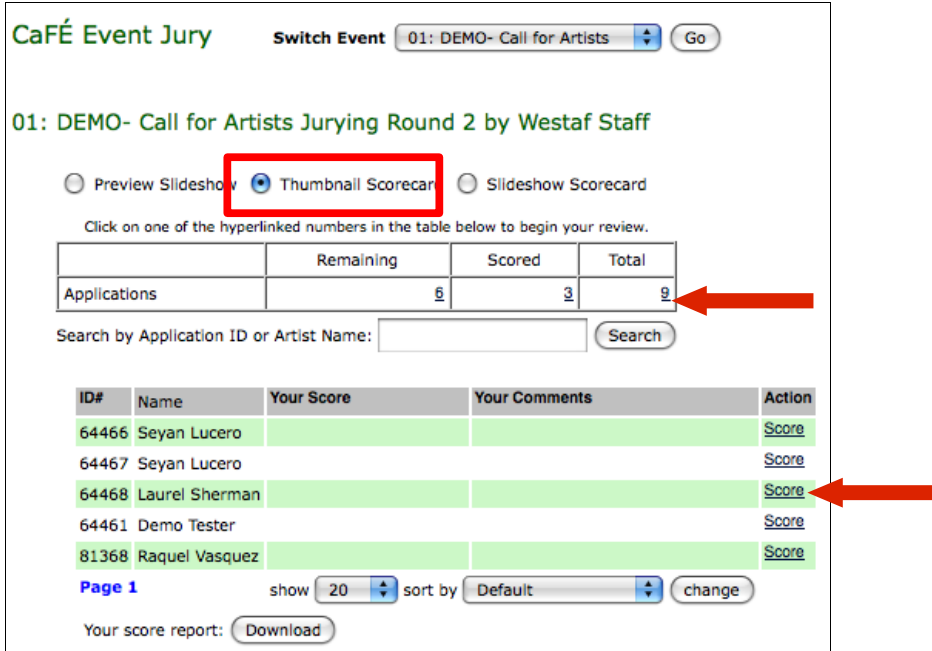

The *Thumbnail Scorecard* lists the applicant's name, artist's statement, question & answers, score type, a space for your comments, delete score option and images.

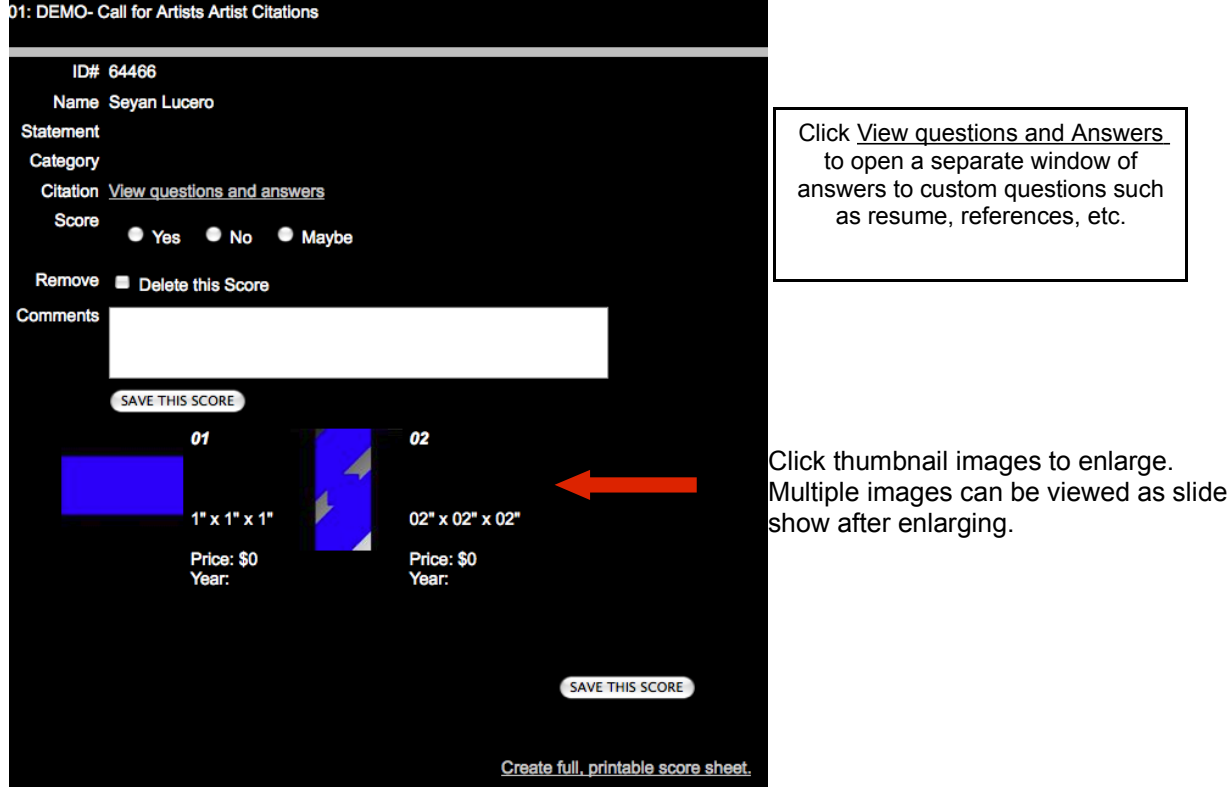

Check off your score by clicking a choice. Score types are pre-set for you: Yes,No,Maybe; 1 - 7; 1 - 20. *\*\*Twenty or Seven being the highest score and one being the lowest score. Yes, No, Maybe is equal to 3, 1, and 2.\*\** Click **Save this Score** and move to the next artist.

To review or edit scores, click #. in **Scored**, in the green/white rows choose the ID# or artists whose score you want to review or edit, then click **Score** under Action.

If you want to save your score report to a spreadsheet, simply click Your Score Report *Download.* 

Your login is not to be shared with anyone unless approved or authorized by the project coordinator. If you lose your login information please contact the project coordinator for a login reminder. **Only jurors assigned to review & score applications are authorized to login.** 

### **CaFÉ™ Online Scorecard Tips:**

- **DISABLE** firewalls.
- DO NOT BLOCK browser pop-up windows.
- **ENABLE cookies and javascript.**
- DISABLE anti-virus software.
- SECURITY SETTINGS set to Medium or default.
- You may want to consider keeping notes on a separate piece of paper or enter your brief comments into the comments field text box.
- All image thumbnails are clickable and will allow you an enlarged view; a brief image description will also be displayed.
- If you do not see any images, wait for the page of images to fully load or enable Compatibility View (the compatibility icon in the top-right corner in Internet Explorer browser.)
- If you do not see video or hear the audio, you need to have Flash Player installed (http://www.adobe.com)
- The images are best viewed with a monitor/display setting resolution of 800 x 600 pixels.

#### **Understanding Images**

The artists who apply are responsible for digitizing and modifying their images. There are some images that will not look consistent with the majority of the images. For example, jurors may see images that:

- do not have black borders
- are too small
- are a composite of images
- have text on or over artwork

• are blurry or pixelated

These image issues are not the result of the CaFE™ system. These images have been uploaded that way by the applicant.

#### **Recommended Browsers**

CaFE™ recommends the most recent version of **Mozilla Firefox**. To download Mozilla Firefox for free, go to: **http://www.mozilla.com/firefox**

Older versions of Internet Explorer, Netscape Navigator, Safari, and other web browsers are not supported by CaFE™. If you find that your browser is not properly displaying CaFE application information, try switching to Mozilla Firefox. We recommend a hard-line internet connection.

**AOL is not recommended as it is not supported by CaFE™.** If you are using Earthlink Accelerator or AOL Optimized (or another ISP with an "accelerator") and are unable to log in, try disabling the "Accelerator" before connecting to CaFE. If you are able to log in, and you are not over dial-up, this is likely the problem.

#### **Notes:**

If you are a juror and need technical assistance please contact: CaFÉ™ / WESTAF 1743 Wazee Street Suite 300 Denver CO 80202 T: 303.629.1166 T:888-562-7232